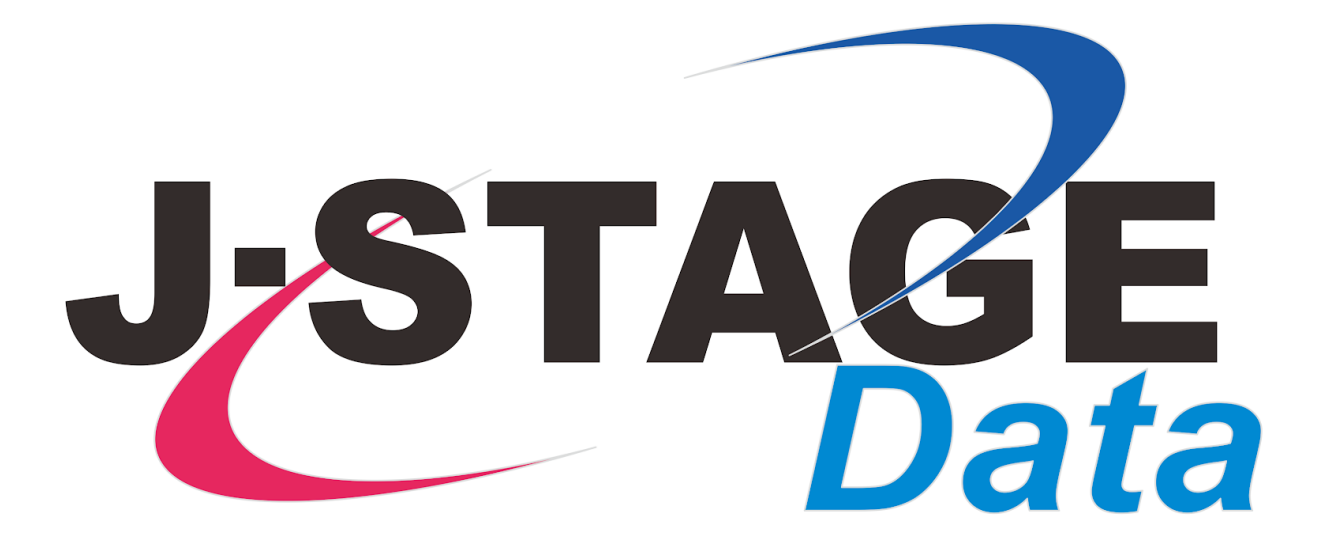

J-STAGE Data Manual

# Data Deposit Process

Last updated on 05 Jan 2022

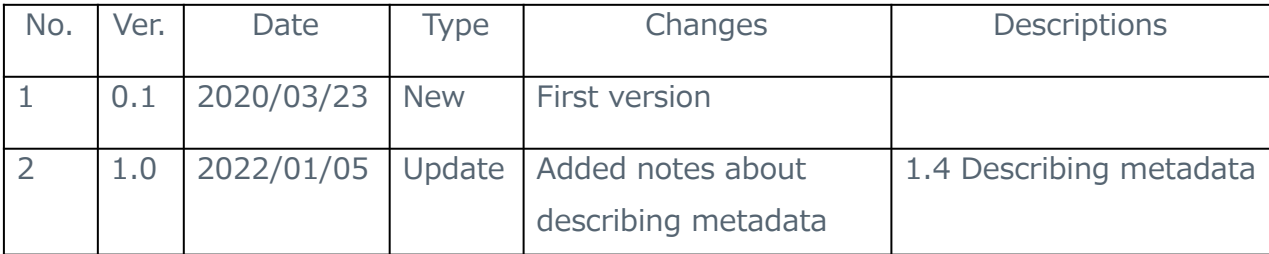

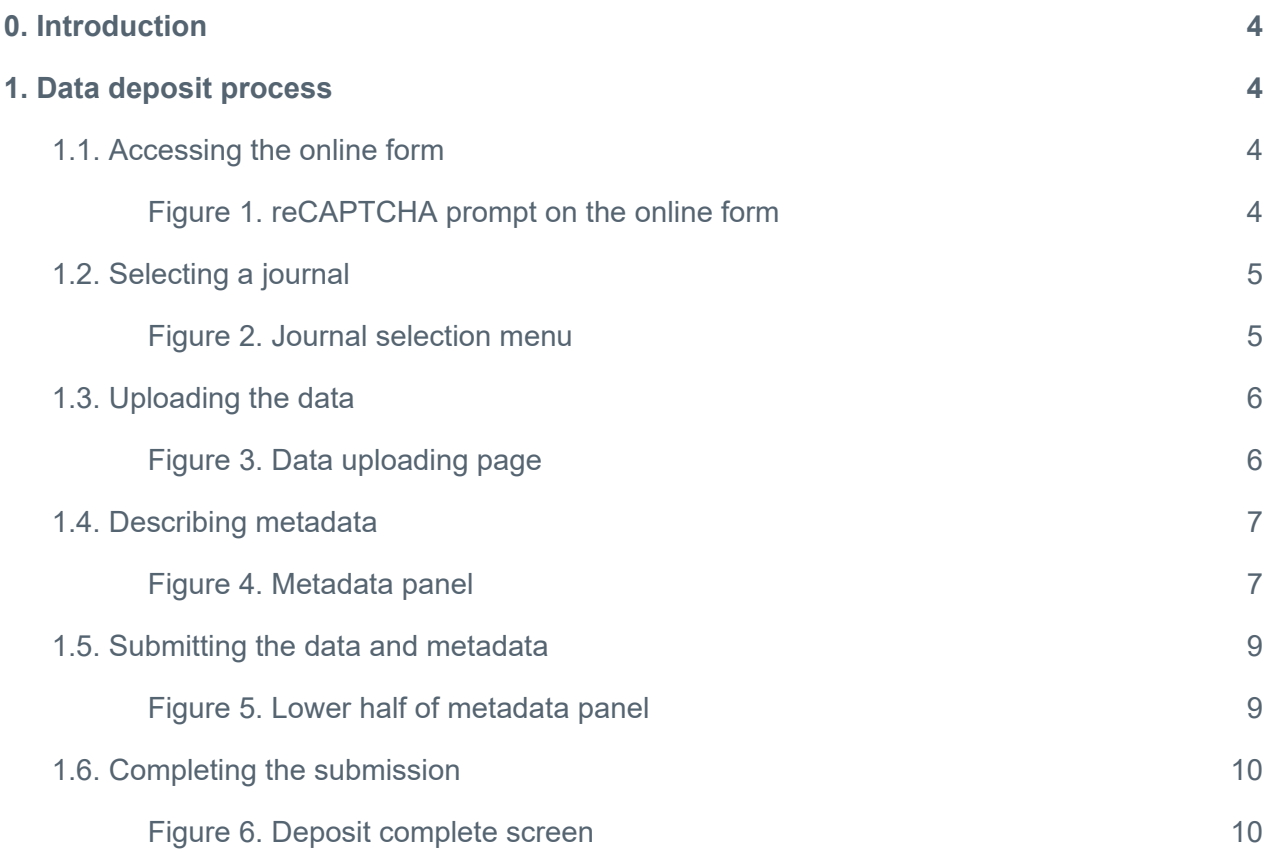

## <span id="page-3-0"></span>0. Introduction

J-STAGE Data is the data repository provided by the Japan Science and Technology Agency (JST) to promote research data sharing and reuse. J-STAGE Data facilitates the circulation of research data associated with articles published on **J-STAGE**, an electronic journal platform for science and technology information in Japan. Each data item on J-STAGE Data and corresponding J-STAGE articles are linked to each other. The use of J-STAGE Data is available for anyone and user registration is not required.

This manual illustrates how to deposit your data to be published on J-STAGE Data.

J-STAGE Data is using Figshare's cloud service as its backbone. For more details about Figshare, please see Figshare [Knowledge](https://knowledge.figshare.com/).

If you have any questions regarding the use of J-STAGE Data, please contact [data-contact@jstage.jst.go.jp](mailto:data-contact@jstage.jst.go.jp) by email.

### <span id="page-3-1"></span>1. Data deposit process

#### <span id="page-3-2"></span>**1.1. Accessing the online form**

The online form (<https://jstagedata.jst.go.jp/submit>) is provided for researchers who wish to deposit research data related to their J-STAGE publications.

This online form is used for all journals hosted on J-STAGE Data, and you will log in with a common user name and password rather than a personal login. Please contact the editorial office of the journal you are submitting to obtain the user name and password for the form.

When accessing the online form for the first time, the user will be prompted to reCAPTCHA (Figure 1). This is to distinguish between human and automated programs (machines) and prevent abuse. Please click on the checkbox "I'm not a robot" and proceed.

<span id="page-3-3"></span>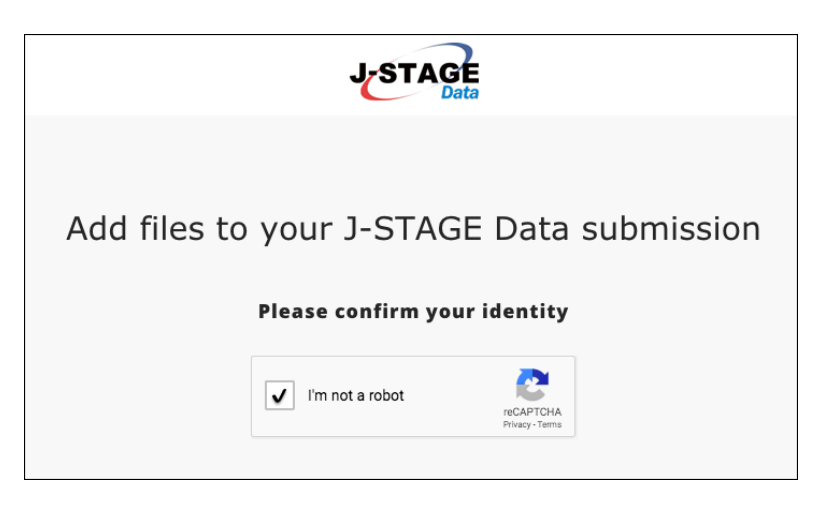

Figure 1. reCAPTCHA prompt on the online form

#### <span id="page-4-0"></span>**1.2. Selecting a journal**

The next screen will present a drop-down menu to select a journal to which you are submitting your data (Figure 2). Please make sure to select the journal you have submitted (or plan to submit) your manuscript that relates to the research data you are about to deposit.

Scroll down in the drop-down menu to find the journal title and click on it. You can type the journal title in the text box provided to narrow down the number of journal titles displayed.

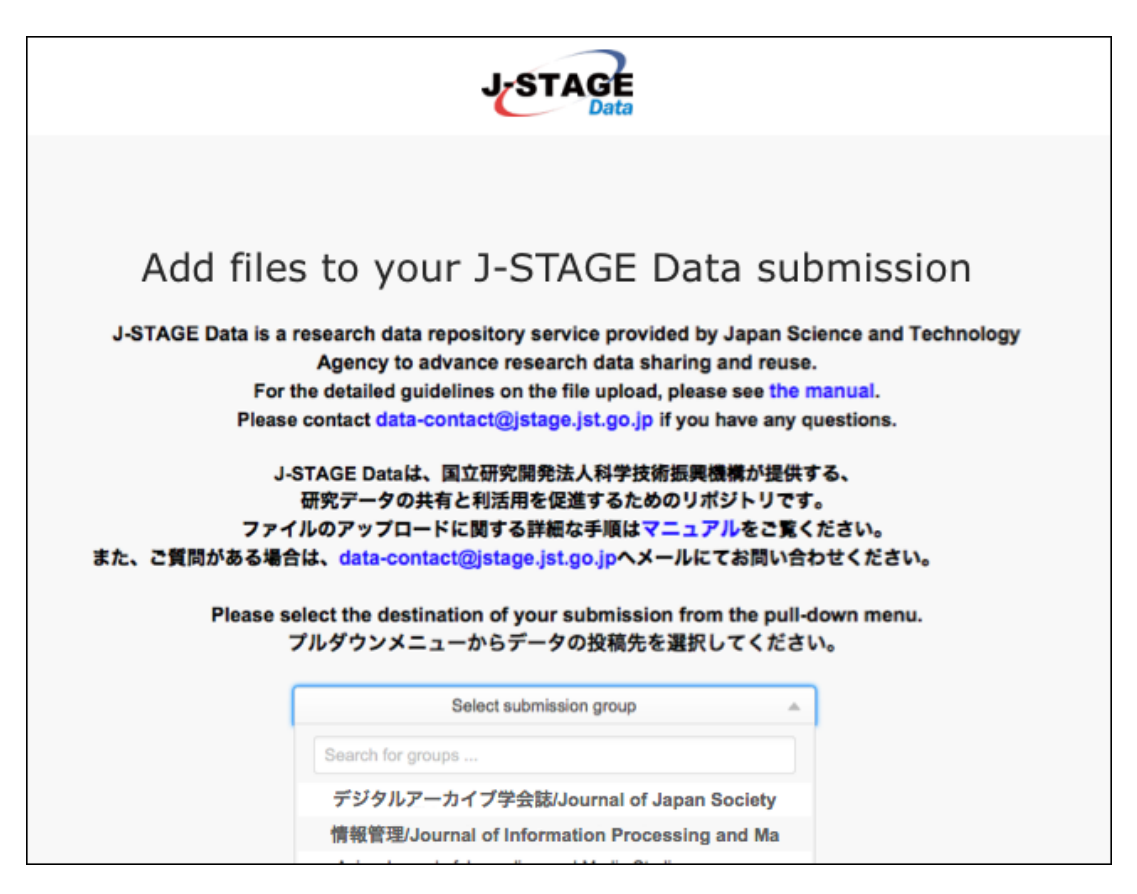

<span id="page-4-1"></span>Figure 2. Journal selection menu

#### <span id="page-5-0"></span>**1.3. Uploading the data**

As you select a journal, you will be prompted to the data uploading page (Figure 3). You can drag and drop your data files into the box area (shown by a dotted line in Figure 3), or click on the Browse button to choose local files to upload.

You can upload multiple files at a time. When uploading multiple files, all of them are grouped as one item assigned with a single DOI.

In case you would like each file to be assigned with a unique DOI, please upload one file at a time and submit, then repeat the process for other files.

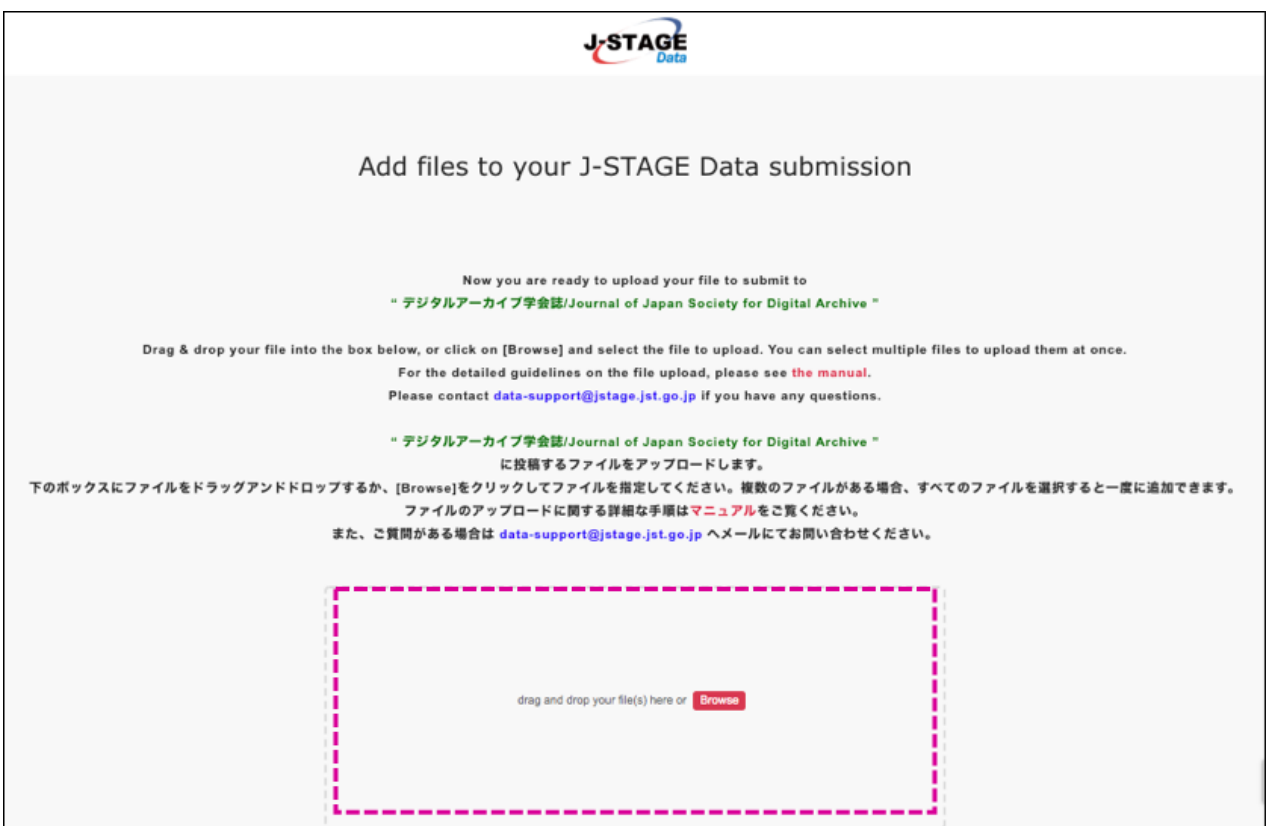

Figure 3. Data uploading page

<span id="page-5-1"></span>Figshare allows showing in-browser previews for a variety of [file](https://help.figshare.com/article/file-formats-supported-for-in-browser-viewing) formats. See more details for file formats supported for [in-browser](https://help.figshare.com/article/file-formats-supported-for-in-browser-viewing) viewing.

Note that zipped files will show only the file structure in the preview, not the preview of each file. Set the file encoding as UTF-8 to avoid character corruptions in the preview.

#### <span id="page-6-0"></span>**1.4. Describing metadata**

As you finish uploading data files, you will be prompted to the metadata panel (Figure 4).

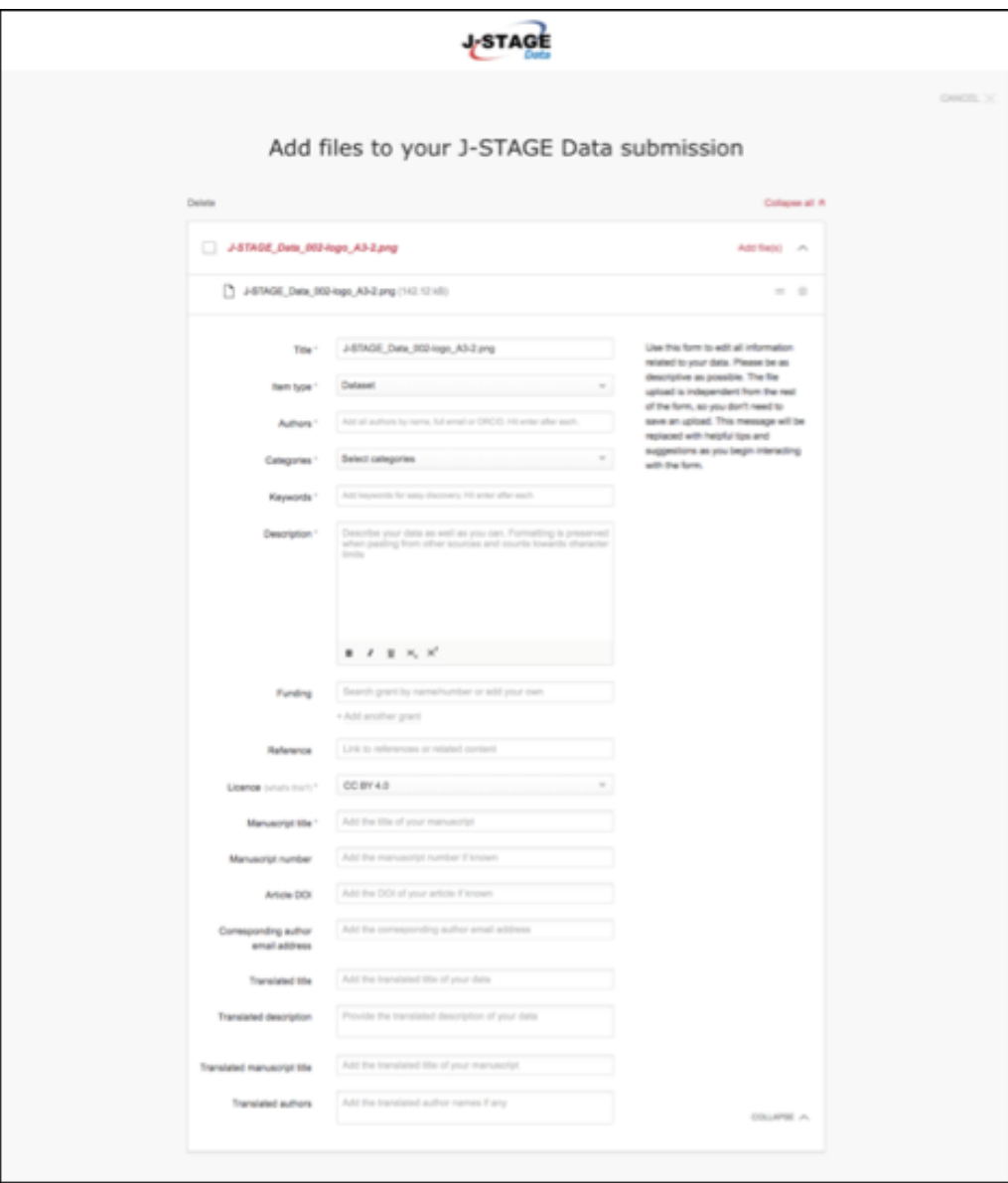

<span id="page-6-1"></span>Figure 4. Metadata panel

Please describe as much information as possible about the data file you are about to deposit.

Required fields are indicated with an asterisk (\*). As you move from one field to another, guide texts are shown on the right hand side.

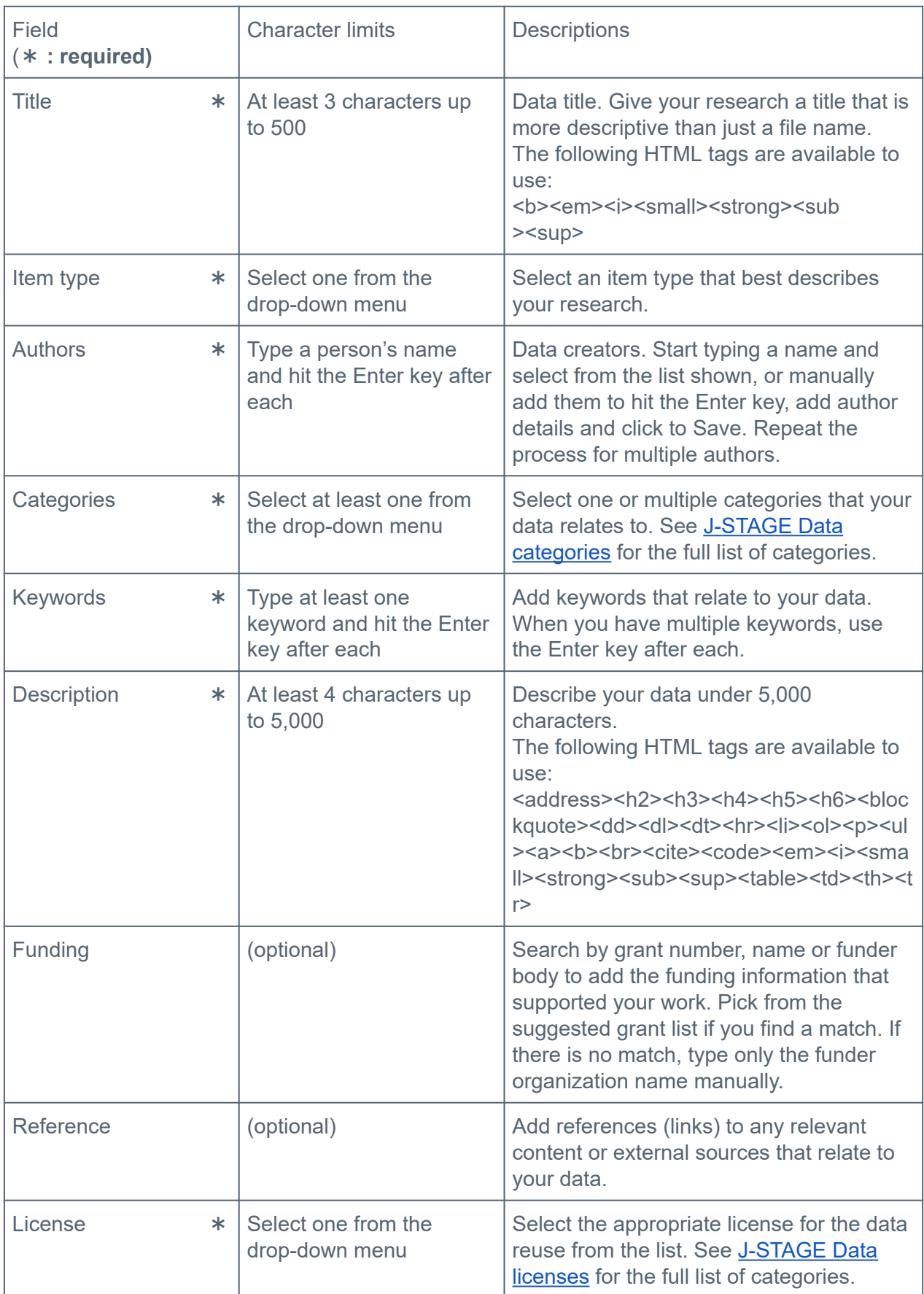

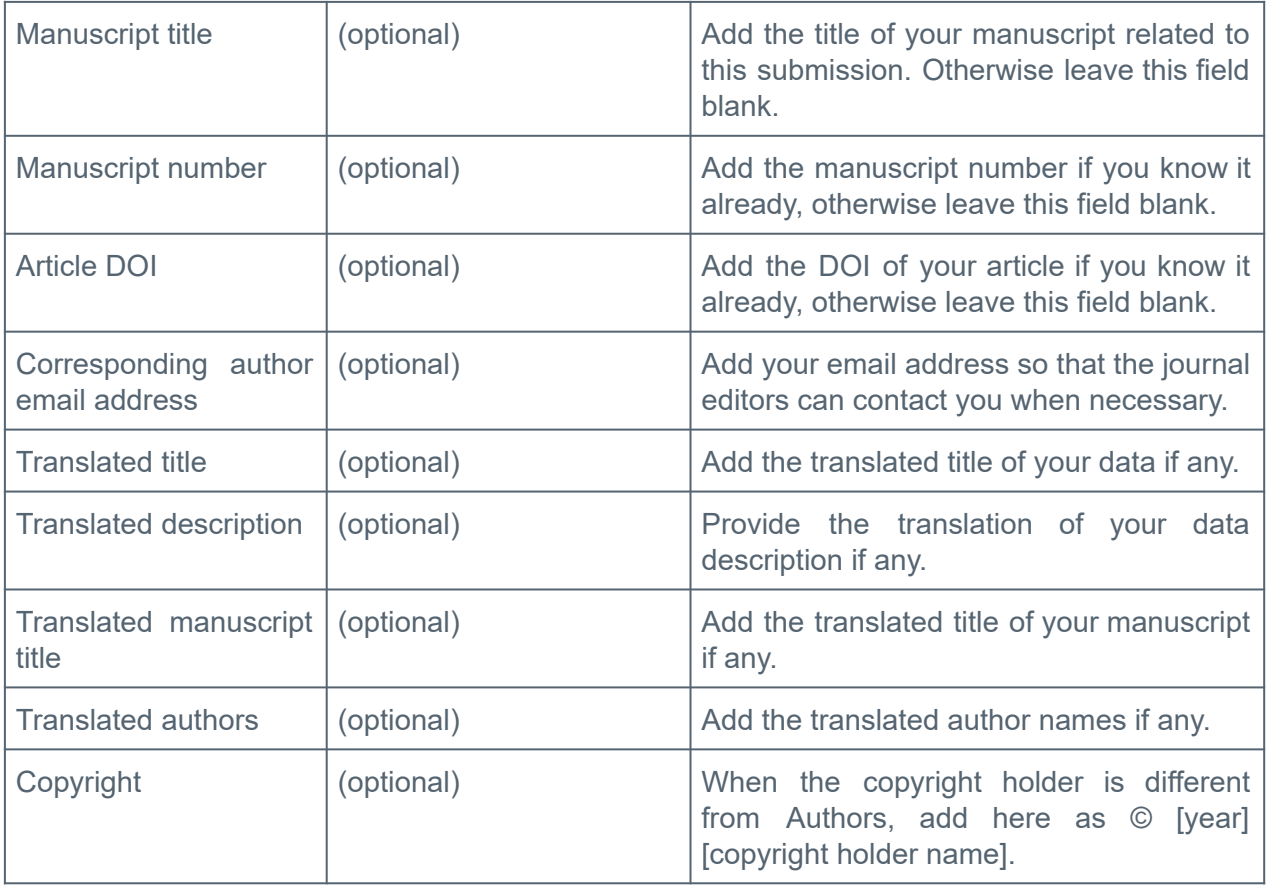

#### <span id="page-8-0"></span>**1.5. Submitting the data and metadata**

You can use the box area below the metadata panel (Figure 5) if you notice there are more files to be added while you work on describing metadata. You need to input only one set of metadata even when you are uploading multiple files.

When you complete filling the metadata section, click on the Submit button to complete. Upon the submission, the sender needs to agree to the J-STAGE Data and the journal's terms and conditions. Please make sure to read these notes displayed above the Submit button.

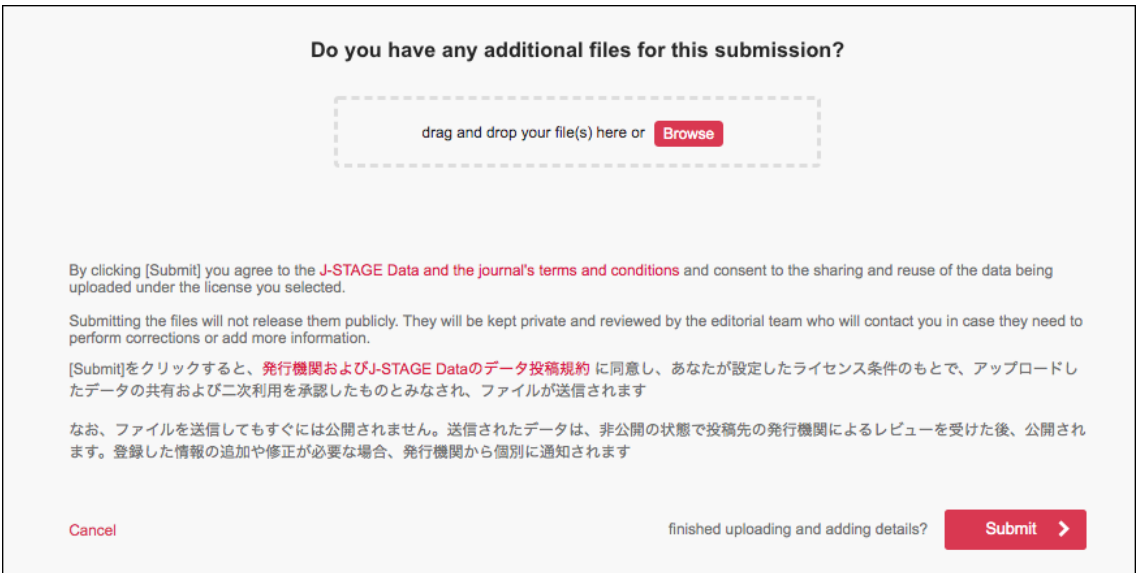

Figure 5. Lower half of metadata panel

#### <span id="page-9-1"></span><span id="page-9-0"></span>**1.6. Completing the submission**

When the submission was successfully sent, you will see the message on screen (Figure 6).

**The submitted data will not be automatically published**. Respective journal's editor will receive a notification and publish the data after the necessary process.

If you have any questions regarding the files you uploaded, **please contact the editorial team of the journal you submitted to**.

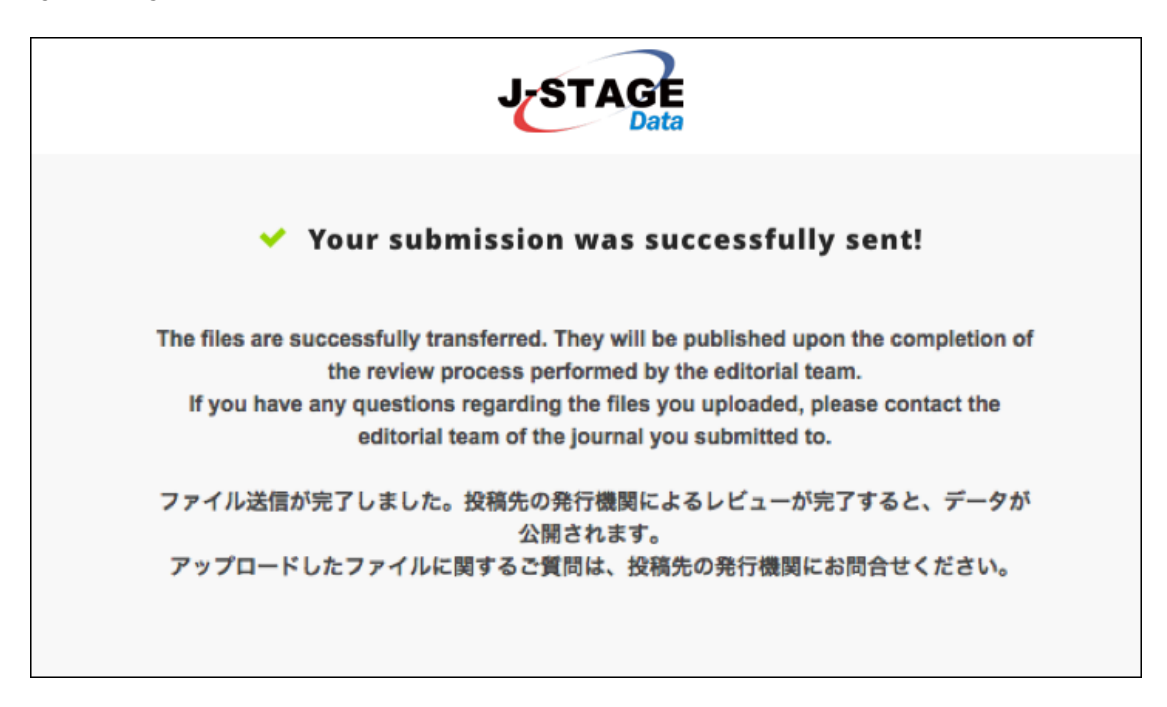

<span id="page-9-2"></span>Figure 6. Deposit complete screen